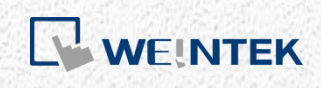

使用說明 在 *cMT* 系列人機開通 *CODESYS* 功能

本手冊將逐步介紹如何在 cMT 系列人機上開通 CODESYS 相關功能

**CANADA ANGELER** 

V1.01

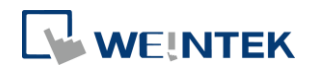

# 目錄

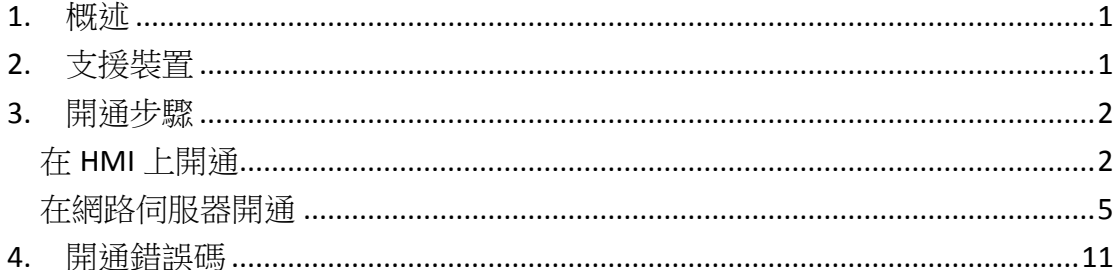

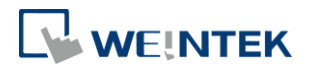

### <span id="page-2-0"></span>**1.** 概述

擁有有效的 CODESYS 開通憑證,即能在 cMT 系列人機上開通對 CODESYS PLC 的 功能支援,本文件說明開通相關功能時所需步驟。如需設計能夠編程 CODESYS 功能的工程檔案,請參考 "cMT+CODESYS 與 Remote I/O 快速入門指南"。

請注意當人機已開通時,便無法取消。

#### <span id="page-2-1"></span>**2.** 支援裝置

- 1. cMT3072 搭配 OS 20180426 或更新版本
- 2. cMT3090 搭配 OS 20180410 或更新版本
- 3. cMT3151 搭配 OS 20180426 或更新版本

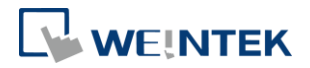

## <span id="page-3-0"></span>**3.** 開通步驟

開通可透過人機上操作,或是透過人機網頁伺服器。

#### <span id="page-3-1"></span>在人機上開通

- Step1. 取得 CODESYS 開通卡,卡片須附有 CODESYS 授權貼紙。請注意卡片上 的序號 (開頭為 CN) 必須與貼紙上的序號相符合。
- Step2. 將 CODESYS 授權貼紙黏貼在目標人機背面。

Step3. 刮除開通卡上的銀色薄膜即可找到開通碼。

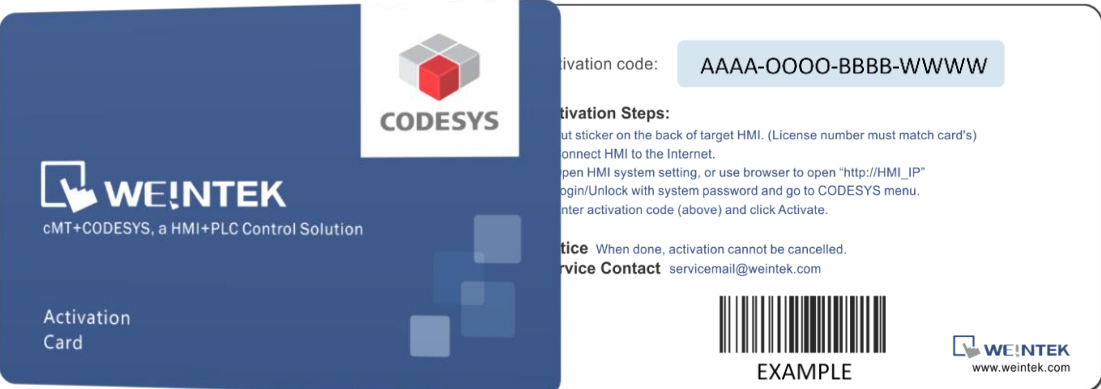

Step4. 將人機連上網路。

Step5. 在人機上觸碰 Start 按鈕即可呼叫人機系統設定視窗。

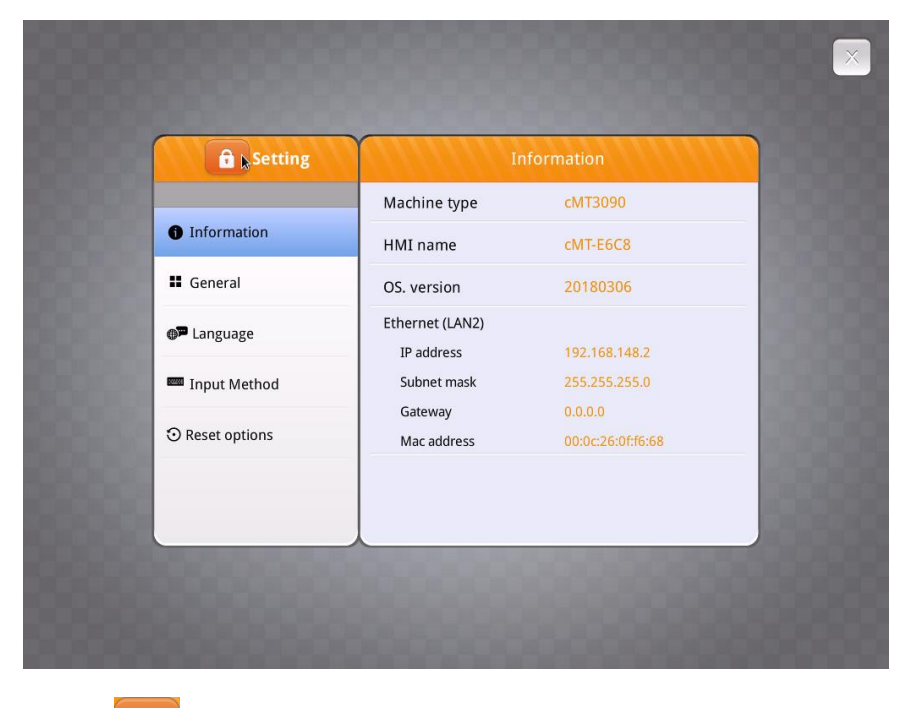

Step6. 觸碰 <sup>6</sup> 按鈕即可解鎖系統設定。

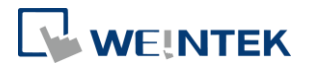

Step7. 輸入您的系統密碼,按下 **Ok**。(預設密碼請見安裝手冊)

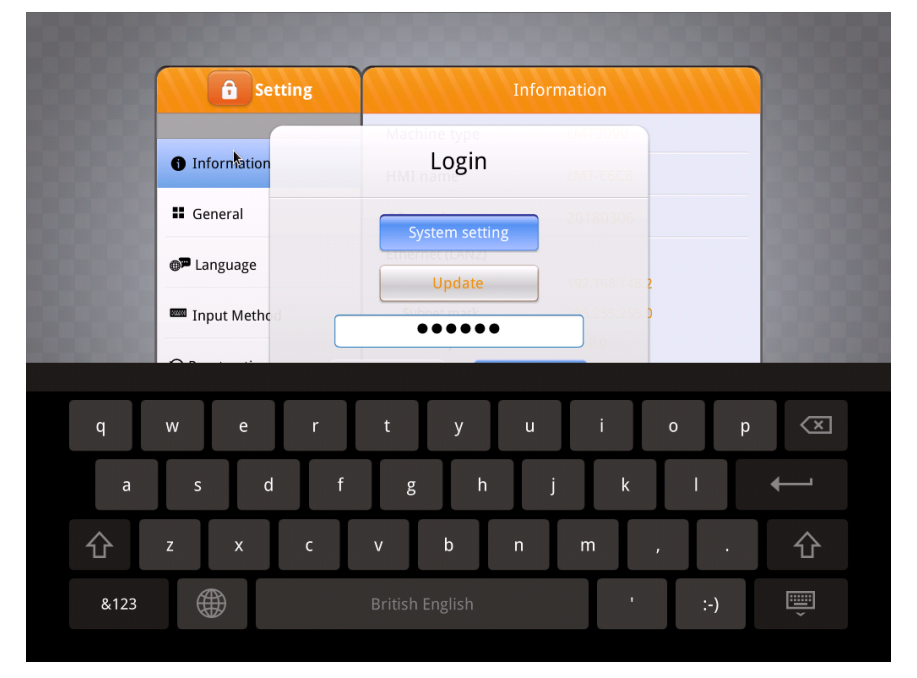

Step8. 前往 **Network** 頁籤確認人機的網路設定,若有變更請記得按下 **Ok** 以儲 存設定。若本地網路中有路由器,人機即可自動取得網路設定。

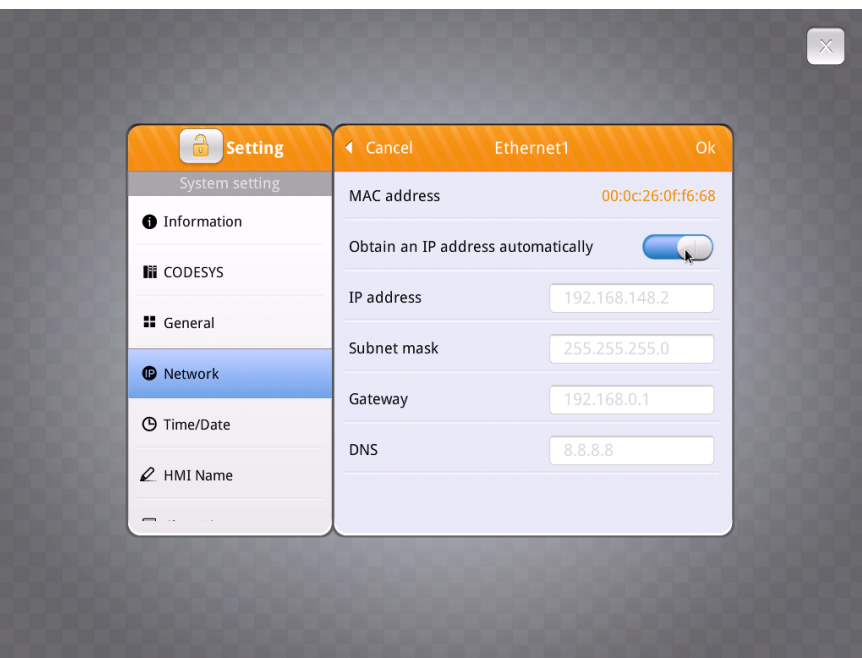

Step9. 前往 **CODESYS** 頁籤輸入您開通卡上的開通碼。按下 **Activate** 開通 CODESYS 功能。

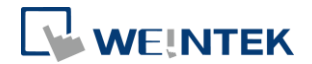

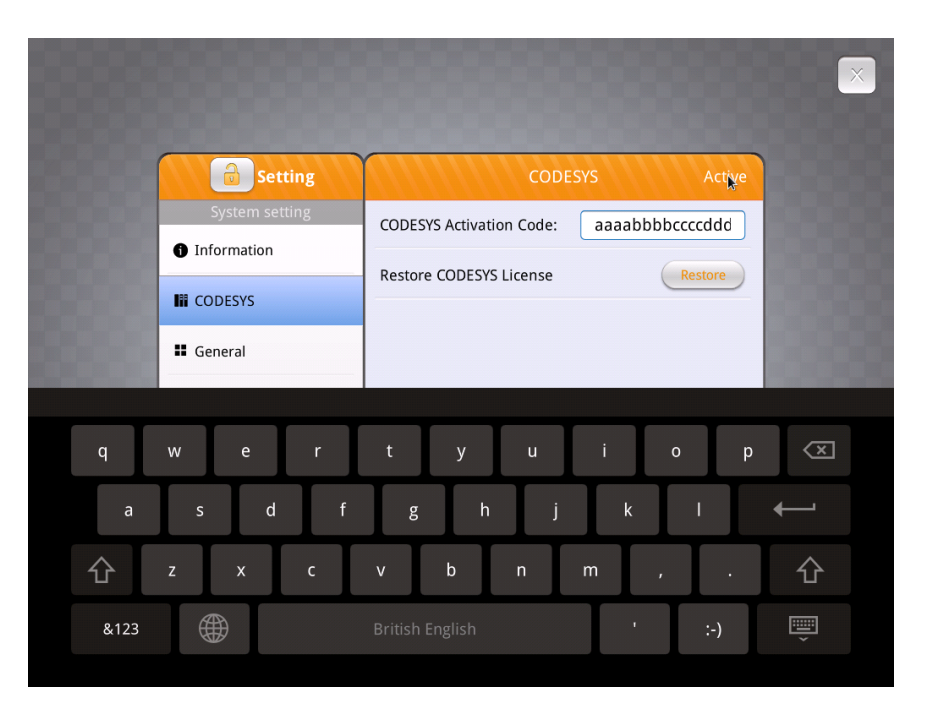

Step10. 開通成功時,將顯示訊息: "Please put on license sticker on the back of HMI and then reboot HMI."。若您在本步驟遇到問題,請參考本文件最 後章節: "開通錯誤碼"。

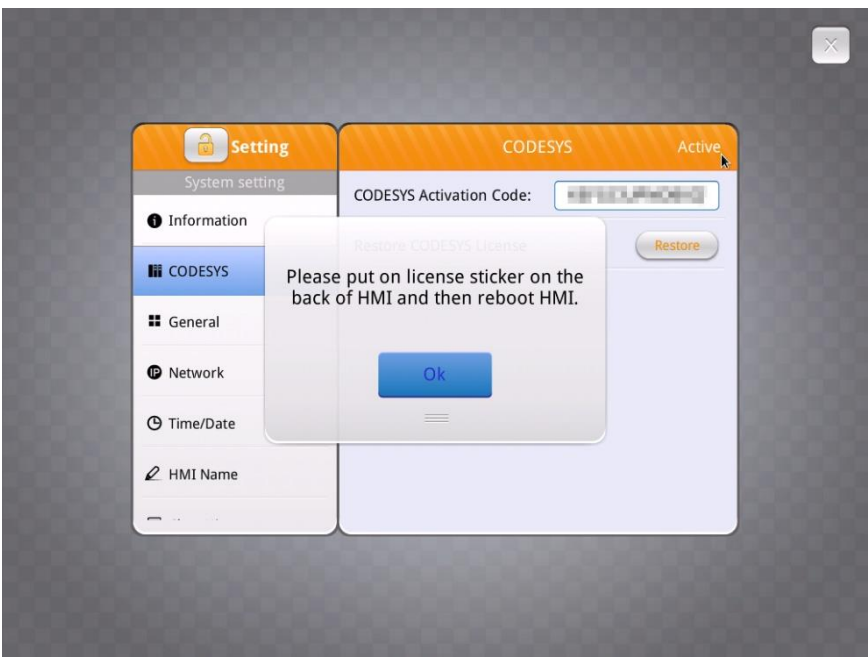

Step11. 開通成功後,請重新啟動人機,此時在開機畫面便能看見 CODESYS 商 標。

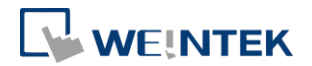

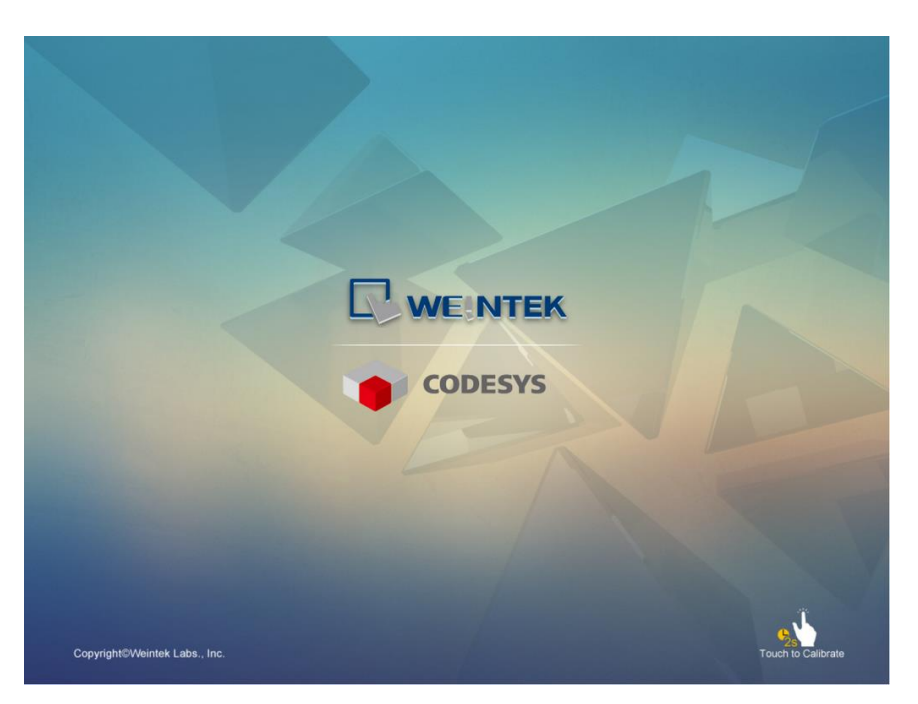

Step12. 人機啟動後,觸碰 Start 按鈕即能呼叫系統訊息視窗,在視窗中新增了 CODESYS 頁籤。

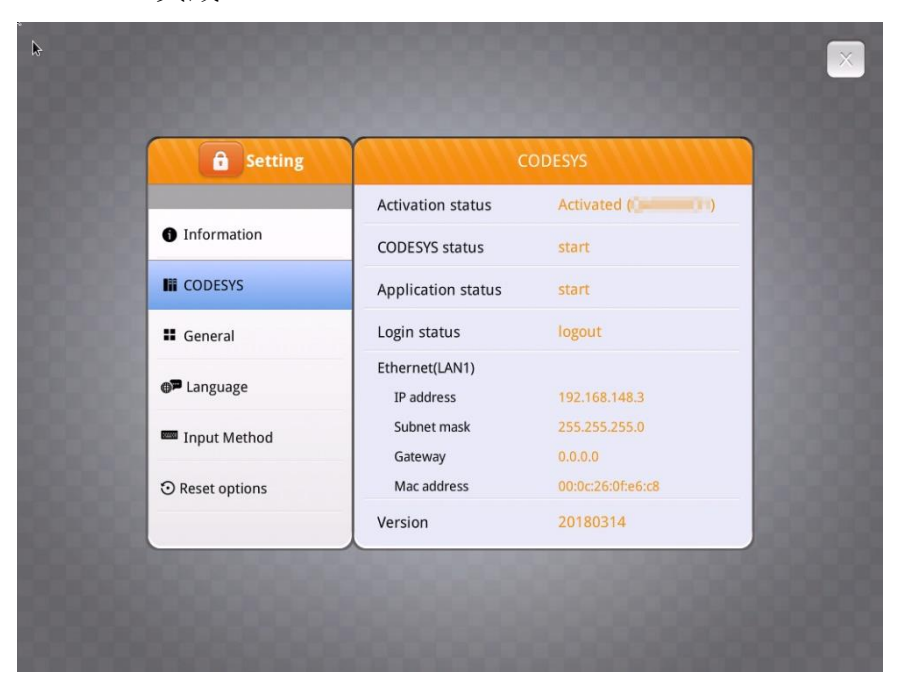

#### <span id="page-6-0"></span>在網路伺服器開通

- Step1. 取得 CODESYS 開通卡,卡片上必須附有憑證編號貼紙。請注意卡片上 的序號 (開頭為 CN) 必須與貼紙上的序號相符合。
- Step2. 將憑證編號貼紙黏貼在目標人機背面。
- Step3. 刮除開通卡上的銀色薄膜即可找到開通碼。

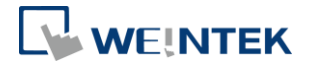

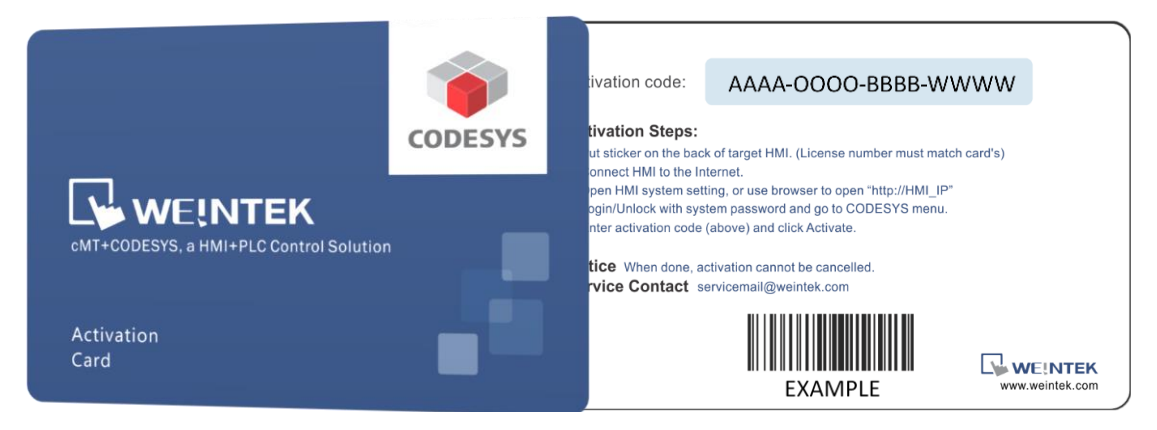

Step4. 將人機連上網路。

- Step5. 使用以下方式能找到人機的 IP 位址:
	- (1) 開啟人機系統設定視窗找出 IP 位址。

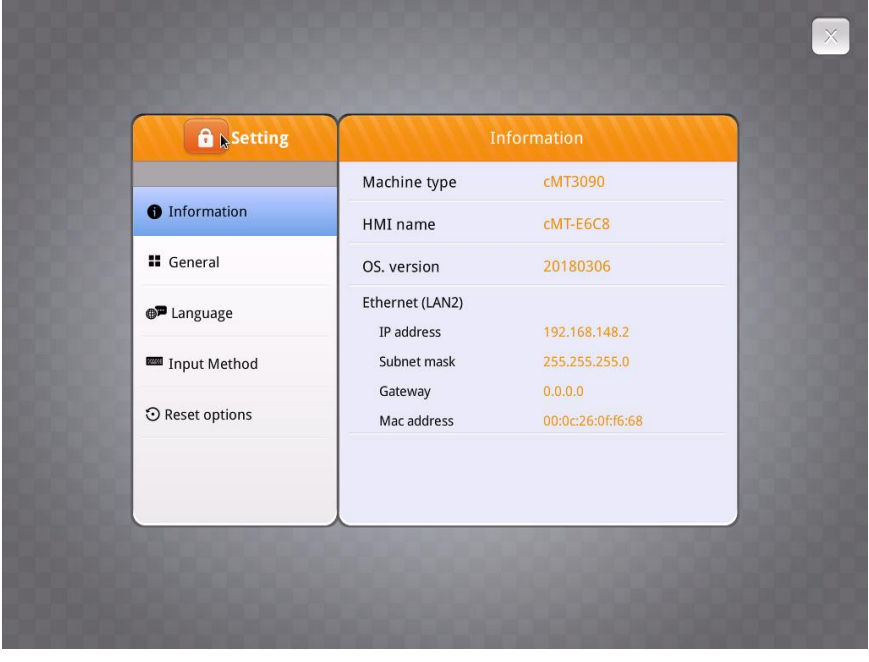

(2) 開啟 cMT Viewer 並搜尋該人機。

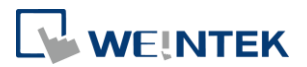

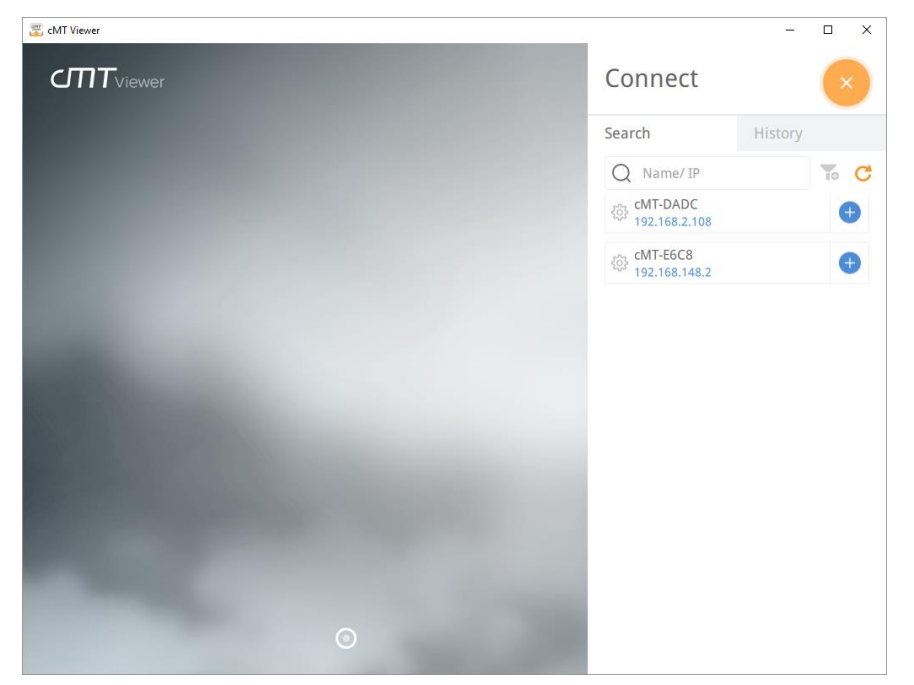

Step6. 在網路瀏覽器輸入您的人機 IP 位址, 例如, 當 IP 位址是 192.168.0.211 時,在位址欄輸入 "http://192.168.0.211"並按下 Enter。若您使用 cMT Viewer,請按下設定按鈕。

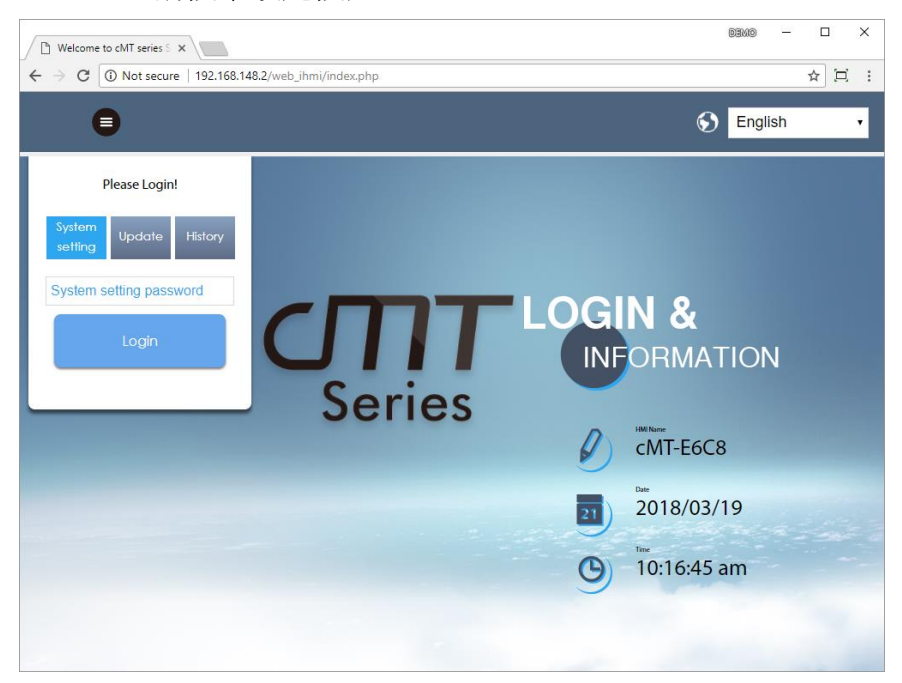

Step7. 輸入您的系統密碼,按下 **Ok**。(預設密碼請見安裝手冊)

Step8. 前往 Network 頁籤確認人機的網路設定。請務必設定 Gateway 與 DNS。

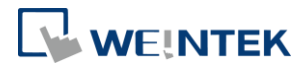

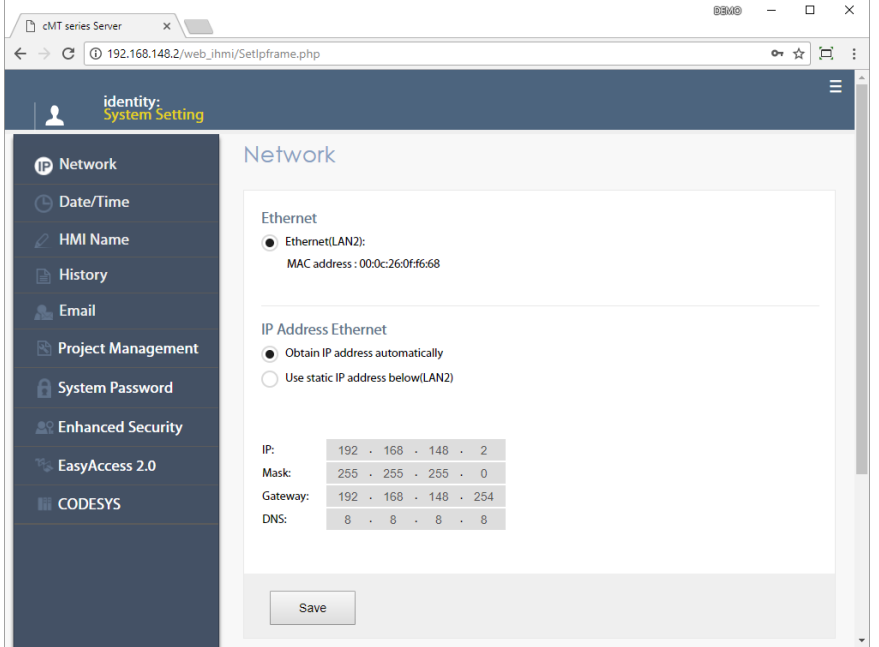

Step9. 前往 **CODESYS** 頁籤輸入您開通卡上的開通碼。按下 **Activate** 開通 CODESYS 功能支援。

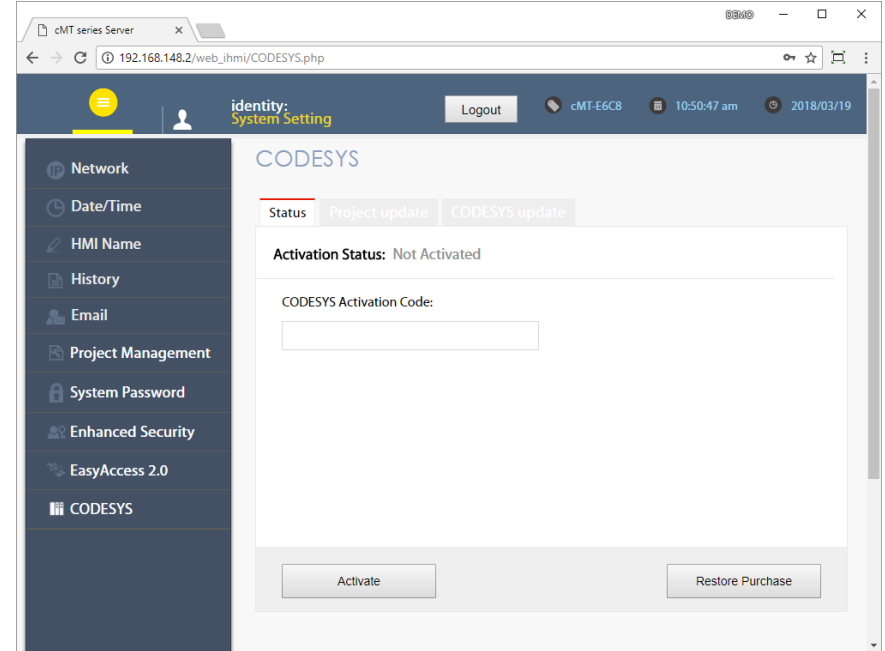

- Step10. 開通成功時,將顯示訊息: "Please put on license sticker on the back of HMI and then reboot HMI."。若您在本步驟遇到問題,請參考本文件最 後章節: "開通錯誤碼"。
- Step11. 開通成功後,請重新啟動人機,此時在開機畫面便能看見 CODESYS 商 標。

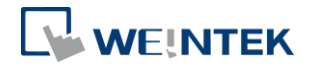

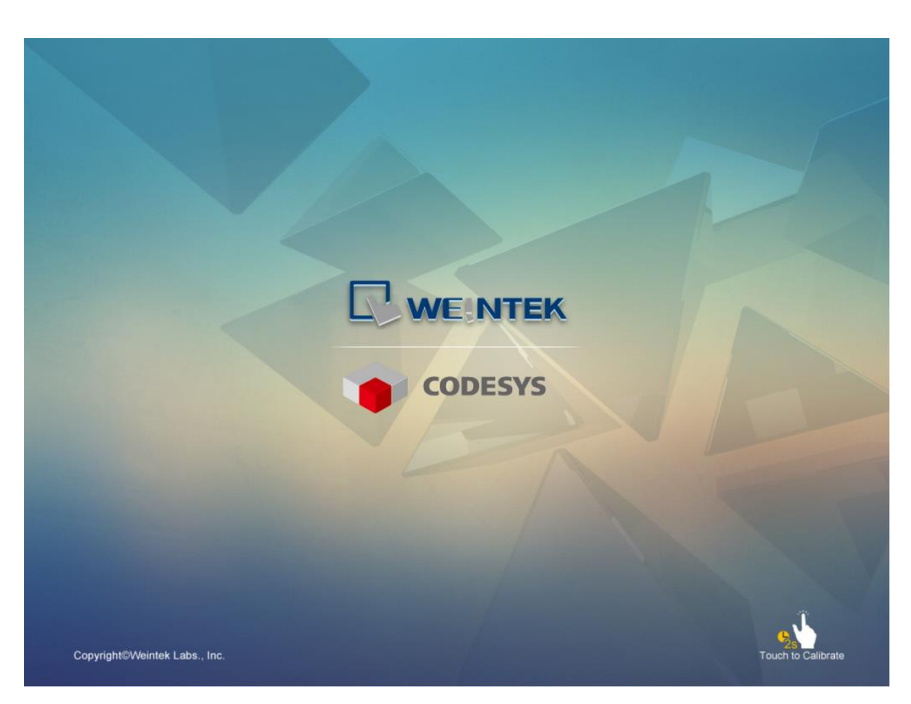

Step12. 人機啟動後,觸碰 Start 按鈕即能呼叫系統訊息視窗,在視窗中新增了 CODESYS 頁籤。

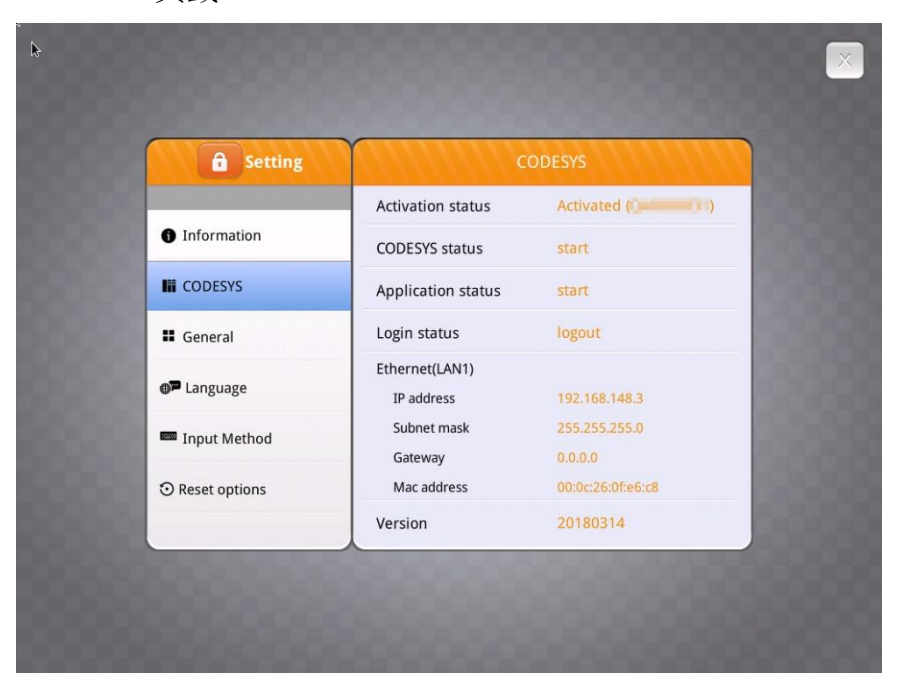

Step13. 開啟人機網路伺服器也能夠找到 CODESYS 頁籤。此時在本頁籤中即可 更新 CODESYS 工程檔案與韌體。

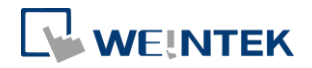

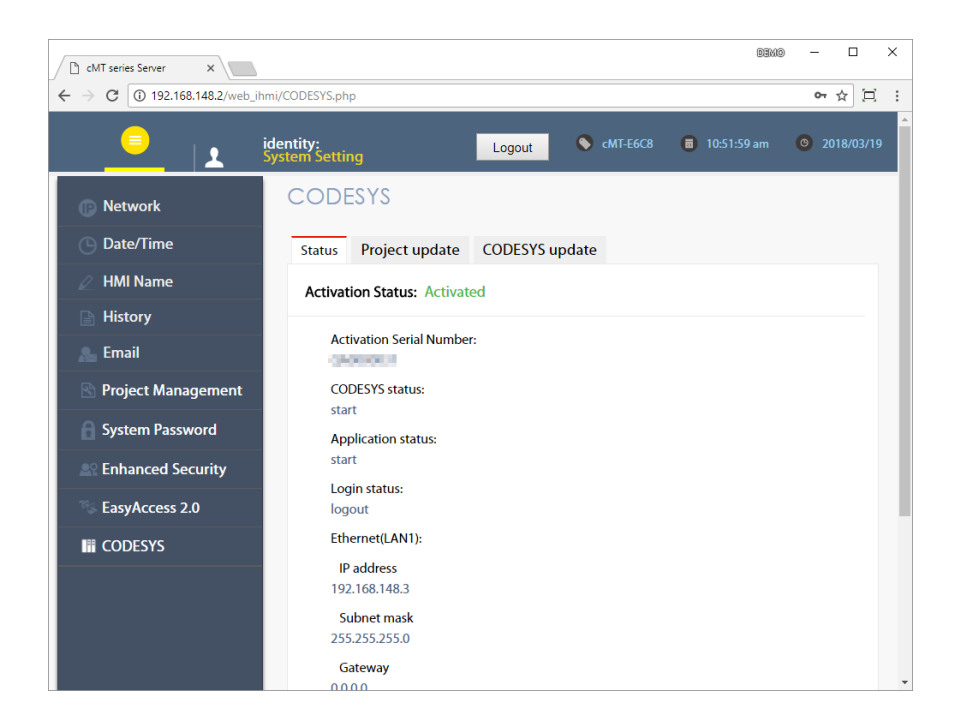

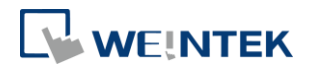

## <span id="page-12-0"></span>**4.** 開通錯誤碼

- 錯誤碼 100:人機無網路連線或無法連接上授權伺服器。日期錯誤也可能導 致此問題。
- 錯誤碼 103:此授權已經被使用。
- 錯誤碼 104:人機已經開通,請嘗試恢復已購買的項目。
- 錯誤碼 107:人機尚未開通,請使用有效的開通碼進行開通。